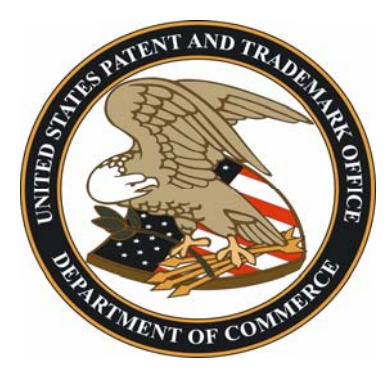

## *UNITED STATES PATENT AND TRADEMARK OFFICE PUBLIC SEARCH FACILITY (PSF)*

# SEARCHING PATENTS AND TRADEMARKS

VOL. XVIII No. 1, March 2007

Public User Meetings are held the third Wednesday of every month at 2 p.m. Meeting notices and minutes are available by linking to **Products and Services** from the USPTO home page at www.uspto.gov. Send topic suggestions for future newsletters to psf@uspto.gov.

#### **FINAL UPDATE ON THE CONSTRUCTION PROJECT IN THE PSF**

The Global Intellectual Property Academy was completed Friday, February 23, 2007 and opened in March for its first classes. Planned Public Search Facility changes that remain are the reinstallation of UPWS workstations on the 1<sup>st</sup> floor and placement of additional signs within the facility including some to identify the designated cell phone areas. The facility's historical artifacts including the Thomas Jefferson bust will be returned to more prominent locations. As always, please report any facility problems to staff.

#### **SURVEY RESULTS**

Results of the 2006 Customer Satisfaction Survey are posted throughout the Public Search Facility and copies are available at the General Reference Desk.

#### **THE DISCLOSURE DOCUMENT PROGRAM ENDED**

The Disclosure Document Program established in 1969 as an alternative form of evidence of the conception of an invention ended on February 1, 2007. The Office decision to eliminate the program was based on the fact that over time few inventors benefited from filing disclosure documents and many users erroneously thought they were filing a patent application.

#### **TEAS CELEBRATES ONE MILLION**

Trademark Electronic Application System (TEAS) has reached the filing milestone of one million trademark applications filed via the USPTO website. Application one million was filed by Donald Junck of Sioux City, Iowa on November 29, 2006 for "Bait Craft" and logo. There were 354,775 TEAS applications in 2006.

### **WELCOMING THE NEW DEPUTY CHIEF INFORMATION OFFICER**

Deborah Diaz is the newly appointed Acting USPTO Deputy Chief Information Officer. Ms. Diaz comes to the USPTO after serving as the Chief Information Officer for the Department of Homeland Security, Science & Technology directorate.

#### **RETIREMENT OF JIM ARSHEM**

Jim Arshem retired from USPTO in January after 20 years of service working in the Patent Trademark Depository Library (PTDL) Program Office. Jim also provided search services in the Trademark Search Facility from 4 p.m. to 5 p.m. We wish Jim all the best in his retirement.

**"LEGAL PROCEEDING REFERENCE COLLECTION" IN ONE LOCATION Search** 

Selected legal references are now grouped together on shelving located opposite the index card files on the west side of the facility. The search collections located together are **THE NOTICES** OF SUIT, LIT ALERTS, US COURT OF CUSTOMS AND PATENT APPEALS REPORTS & US PATENT QUARTERLY.

**Search Facilities**  ¾Operations ¾News ¾Personnel

**Collections**  ¾Digital  $\triangleright$  Print  $\blacktriangleright$ Microfilm

#### **THE ARRIVAL OF UPWS 2.8 ENHANCEMENTS Search**

UPWS 2.8 was released for public use in January, 2007. You may obtain a detailed guide explaining UPWS 2.8 changes at each facility On-Line Assistance Desk. Examples of popular enhancements that are now in use are: an improved Note Pad function; improvements to the Text Transfer function; workstation Problem/Suggestion Report Template; and, saving of X-Search strategies. **Interfaces**  ¾Structure  $\triangleright$  Capabilities ¾Modules

### **NEW DESIGN SEARCH CODES FOR X-SEARCH**

The design search codes for X-Search were modified on January 7, 2007. More than 80 new design codes were added. Many larger existing design code sections were modified to create smaller sections. Be sure to check the X-Search "Design Code Index" under the Help tab for the up-to-date codes. An example, Smiley faces have their own section under humans: 02.11.16. Emoticons are now coded as 24.17.21 rather than in the broader section of punctuation. A reference copy of the updated Design Code Manual is available at each facility On-Line Assistance Desk.

#### **SAVING A CUSTOMIZED WORKSPACE IN PUBEAST Search**

**Topics** 

Before beginning a new search on PubEAST, create a customized workspace of favorite ¾Hints

settings. Steps for Creating a "Customized" Workspace

- ¾Results  $\triangleright$  Reminders
- o Access EAST
	- o From the Menu Bar, select TOOLS. From the Dropdown list select OPTIONS
	- o Select the specific TABS you may want to change: Search, Retrieval, Display, Files, etc
	- o Once the changes have been made, select FILE
	- o From the Drop down menu select: SAVE AS DEFAULT WORKSPACE LAYOUT

#### Steps for Selecting a Browser Display Layout

- o Access EAST
- o From an open Browser window displaying a patent image, select WINDOW
- o From the Dropdown list select BROWSER LAYOUT OPTIONS
- o Select one of the 7 predefined Browser layouts available
- o Click OK
- o From the Menu Bar, select FILE. From the Dropdown list select: SAVE AS DEFAULT BROWSER LAYOUT

#### Steps for Saving Changes in Workspace

- o Access EAST
- o Activate a query
- o From the Menu Bar, select SAVE WORKSPACE AS
- o From the File Name line, give this new workspace a NAME and click Enter
- o Each time you exit the system you will be prompted: Save Changes in Workspace Steps for Deleting Folders
	- o Highlight the L# from the Active Folder, right click and select DELETE
	- o This moves the L# to the Trash Folder, right click and select EMPTY TRASH

#### **HIGHLIGHTING TERMS IN PUBEAST**

With the latest version of PubEAST, different colored arrows are used to indicate the status of the highlighting feature for key words searched. When a search is conducted in PubEAST and the results are displayed in the Active folder, an icon with a green arrow pointing to the L number indicates that the highlighting has been turned off. An icon with a blue arrow indicates the highlighting has been turned on. More details of this feature are available in a handout at each On-Line Assistance Desk.

> Public Information Services United States Patent and Trademark Office P. O. Box 1450 Alexandria, VA 22313-1450